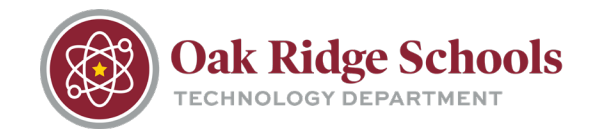

### **Instructional Technology Coach or Building Technician?**

When you need technology assistance, it's important to know who to contact for help.

**ITCs** are responsible for making sure that the school technology provides the educational opportunities it is expected to. Ask your ITC about issues with software (Canvas, Clever, Dreambox, Skyward), lesson planning, technology integration, professional development needs, etc.

If you are unsure who your ITC is, [click here.](https://www.ortn.edu/district/technology/technical-support/)

**Building Technicians** are responsible for everyday function of technology devices. If a piece of technology, your email or any other device is not working properly, a technician is the correct person to ask.

You can contact your building technicians by submitting a work order and putting in important information about your problem.

#### **Submitting a Work Order**

From the ORS home page [\(www.ortn.edu\)](http://www.ortn.edu/), select "District Services" from the menu. From there, select "Technology."

On the Technology home page, select "Submit a New Work Order" from the right-hand menu.

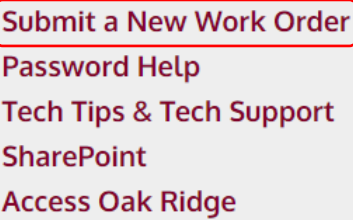

The work order submission page can also be accessed at [www.support.ortn.edu](http://www.support.ortn.edu/) or by clicking on the "Technology" folder loaded onto your desktop.

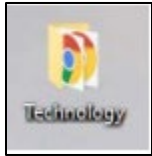

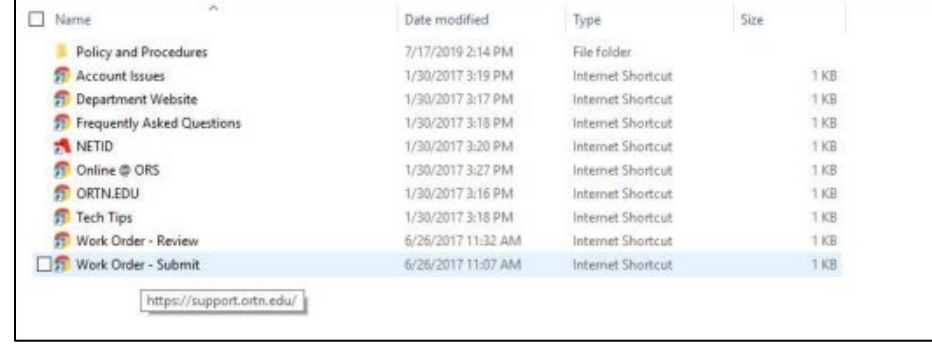

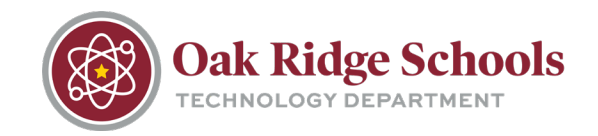

1. To submit a request for yourself, select "Incident (for me)" from the menu. Fill out all fields and click submit. Please ensure that all of the form fields under Incident Description are completed to the best of your ability. Correctly choosing your building location is especially important to expedite your request.

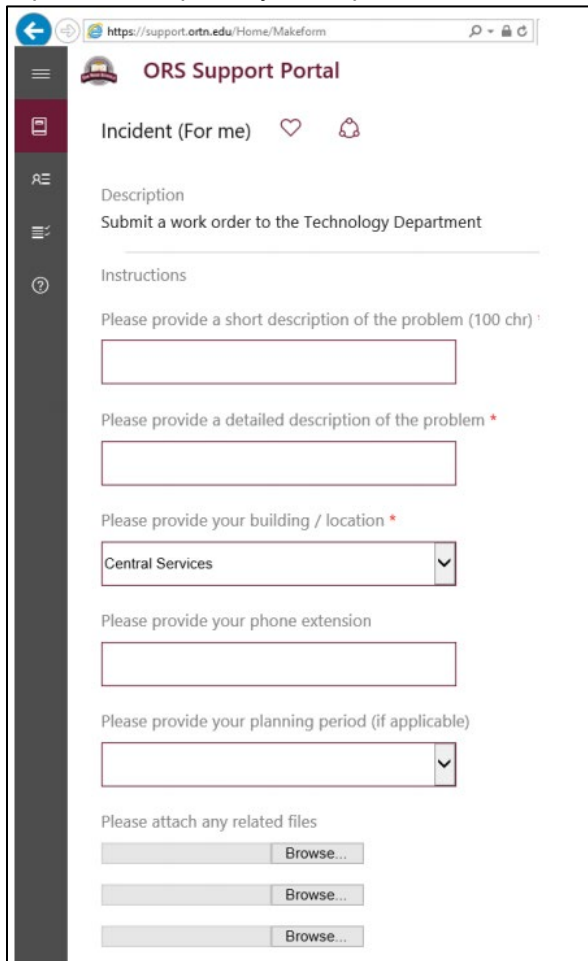

 $\mathbf{r}$ 

2. For each incident request, you will receive a confirmation email with an Incident Request number. Keep this number safe so that you can check in on the status of your request.

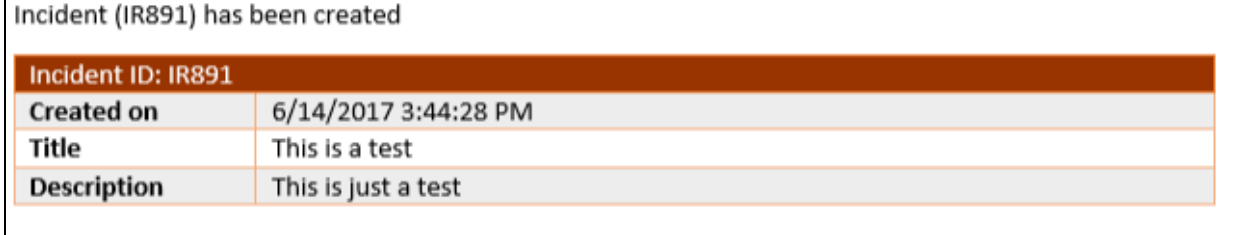

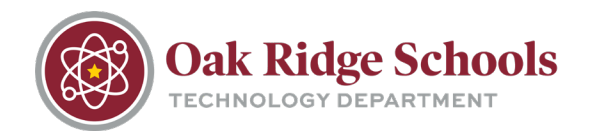

### **Open Requests**

You can view the status of the requests you've submitted by going to the "My Requests" page.

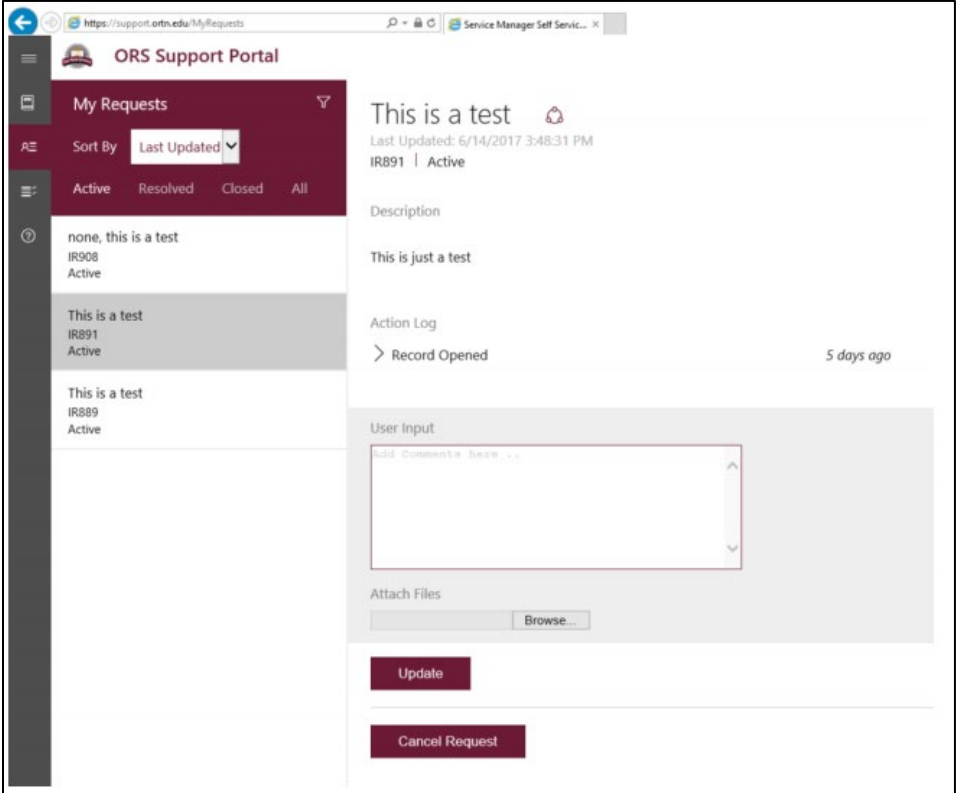

Requests are listed as Active, Resolved, Closed and All. If you need to add additional information to an open request, click on that request and use the User Input field. Enter the information you need to add and click Update.

You will also be given the option to cancel your request on this page.

#### **Incident (For someone else)**

Occassionally, you will need to open a request for a supervisor or coworker. To do this, click on the "Incident (For someone else) menu option.

Beneath the question "Who are you submitting this incident for?" click the Refresh button. A list will populate showing the names of other employees for whom you may submit a ticket. Hint: save time by searching by last name.

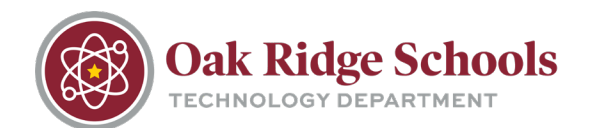

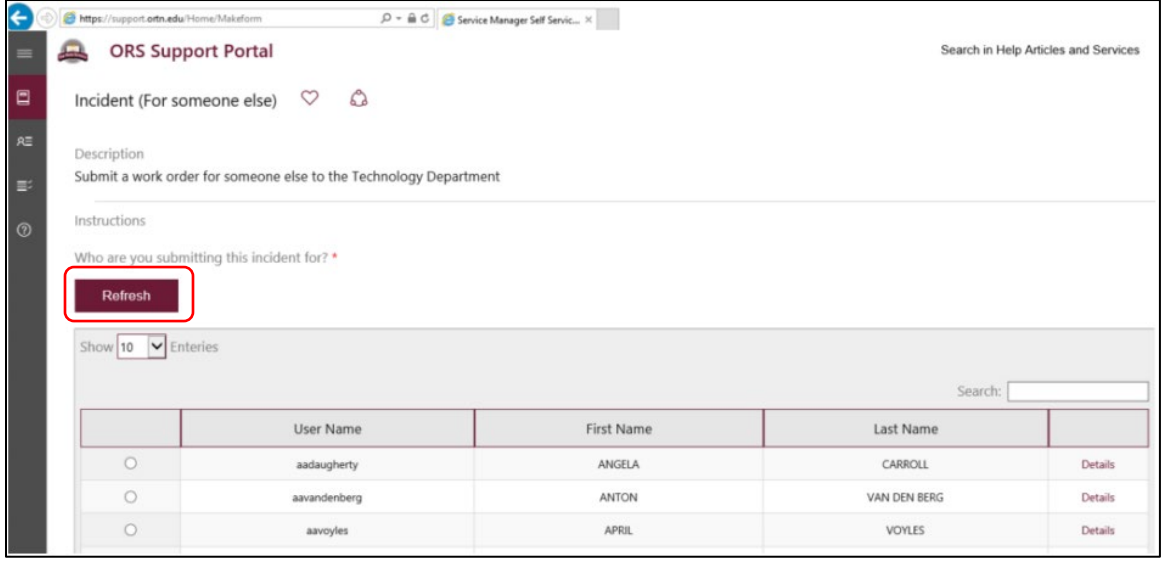

Complete all fields and click Submit.

## **ITC Support Request**

If you need to submit a request for your school's ITC, select the "ITC Support Request" from the menu.

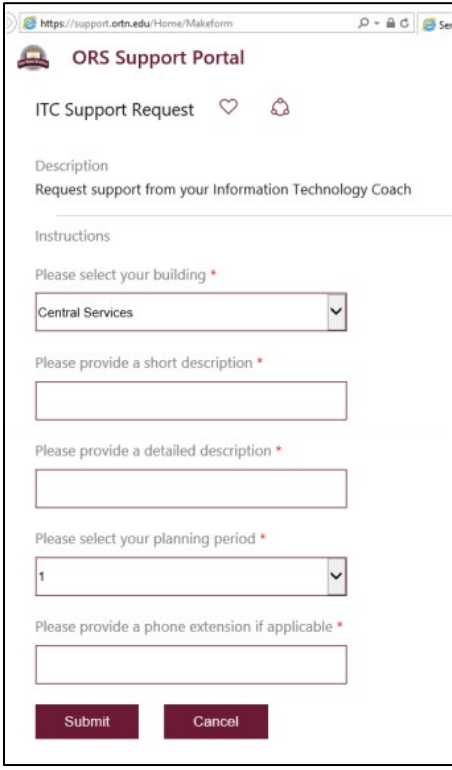

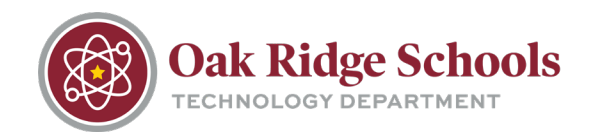

### **Printer Problem**

Select the "Printer Problem" option from the support menu. Next, click Refresh to load a list of printers at ORS. Select the printer with which you are experiencing issues. After filling out all fields, click "Submit."

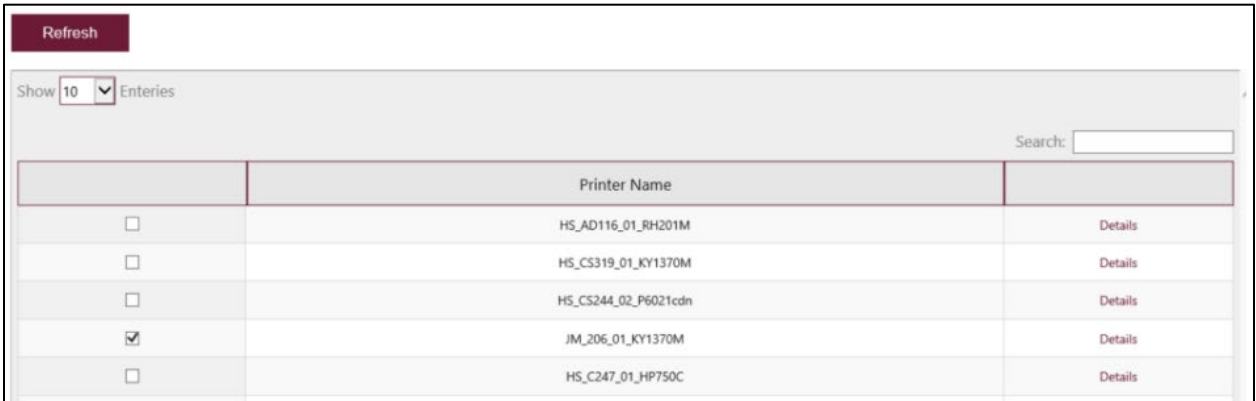

Note: Your building technician should be the first person to contact if you have an issue with a printer. This form will be used to contact them directly.

## **Technology Purchase Request**

Select the "Technology Purchase Request" option from the support menu. Complete all required fields and click Submit.

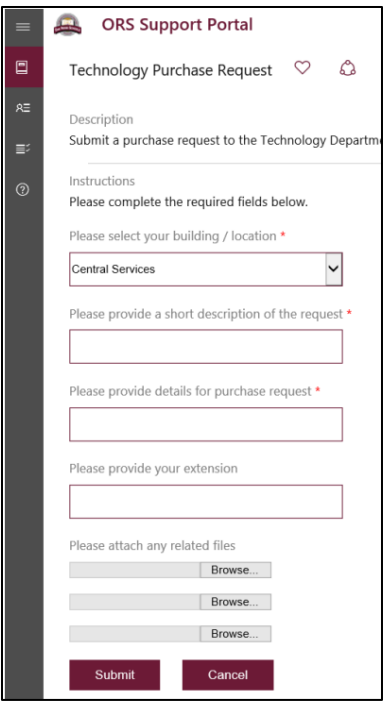

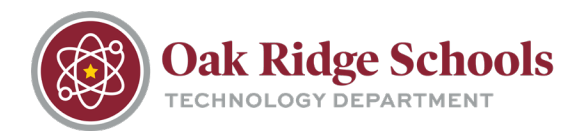

## **Adding to Favorites**

Note that each request tile has a small heart that can be used to add that request tile to your favorites. This is done by clicking on the heart.

Your favorites will be the first tiles that you see on the Service Catalog page. To remove from your favorites, click on the heart again.

### **Tickets from Mobile Devices**

If your computer is not accessible, you can still put in an incident request from your mobile device or tablet. The process is the same on your mobile device as on your computer with one exception. The support page may appear blank when first accessed. If this happens, rotate your phone 90 degrees to the left and then back again. This will allow the page to be seen from the smaller screen.

### **No Email Ticket Submissions**

Please note that, under this new support portal, the email addressed [PSHelpdesk@ortn.edu](mailto:PSHelpdesk@ortn.edu) and [RMHelpdesk@ortn.edu](mailto:RMHelpdesk@ortn.edu) will no longer be available. All incident requests must be submitted through the support portal at [www.support.ortn.edu.](http://www.support.ortn.edu/)

### **Help Articles**

The ORS Support Portal contains a searchable knowledge base. Click on the "?" icon from the Support Portal home page.

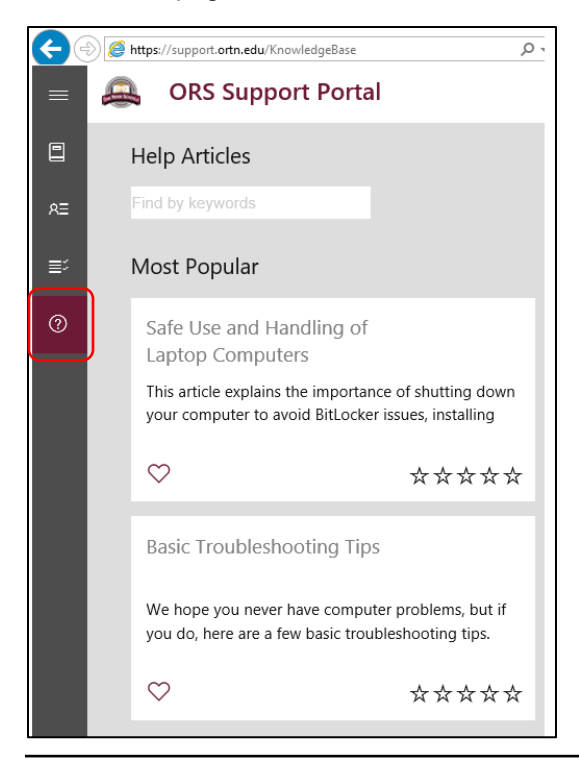

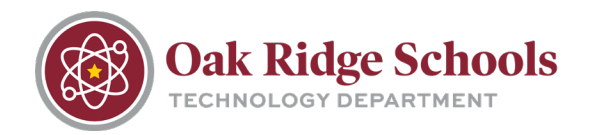

The first page only displays the Most Popular articles. To see the entire list, place your cursor in the search box and press Enter.

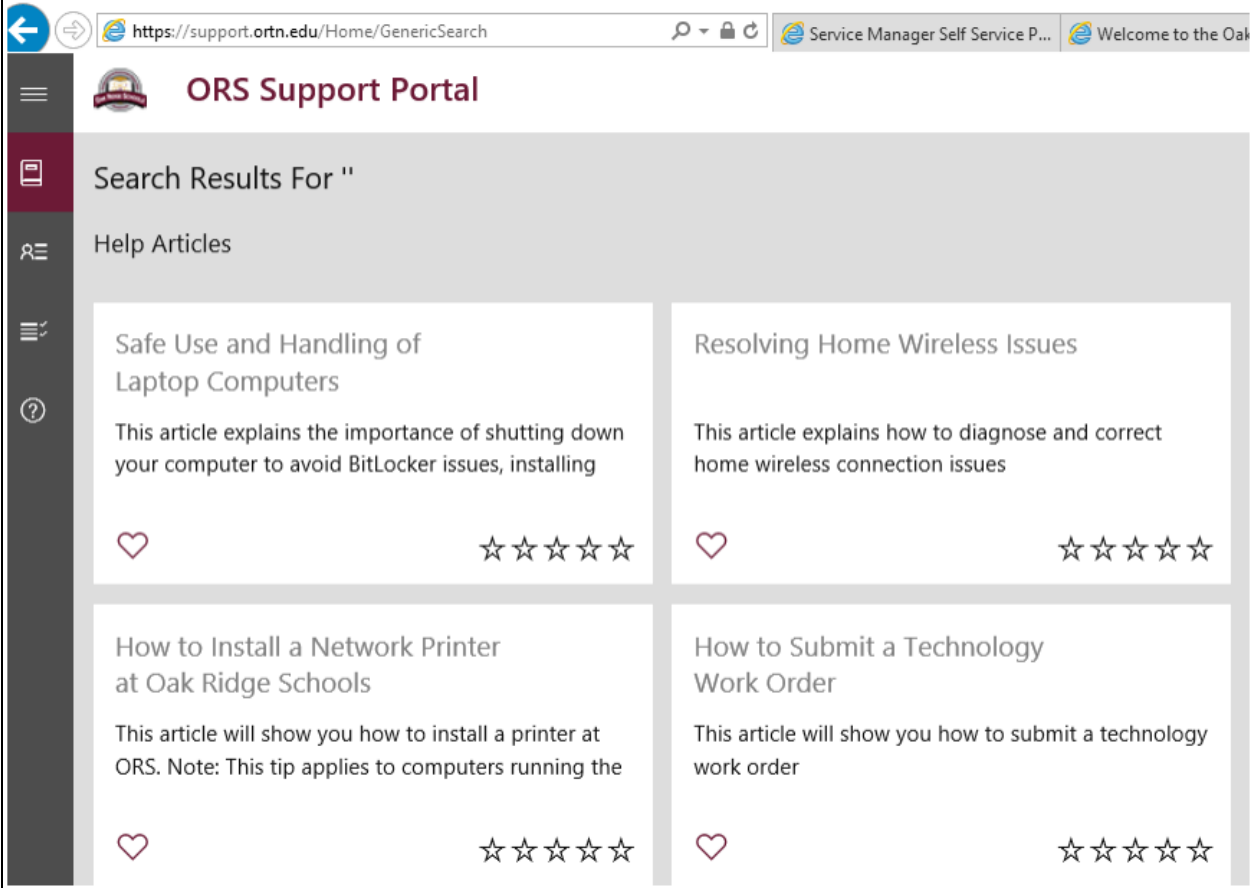